# 使用 **LM Gateway** 配置工具采集 **MC\_Qna-3EBinary** 完成工程配置

罗米测控数据采集网关集成了三菱、基恩士、松下的 MC 协议采集协议驱动。 同时,工程应用可以通过网关输出的 Modbus,OPC,HTTP,MQTT 接口对接其他应 用系统。

项目使用 IoT 网关,其他网关可参考该配置。 1.演示采集三菱 PLC 设备; 2.演示 MODBUS 数据服务; 3.演示 MQTT 数据服务; 4.演示 OPC UA 数据服务;

### 演示采集三菱 PLC 设备

1. 配置工具创建工程, 选择网关类型, 本文档中选择的是"IoT 网关":

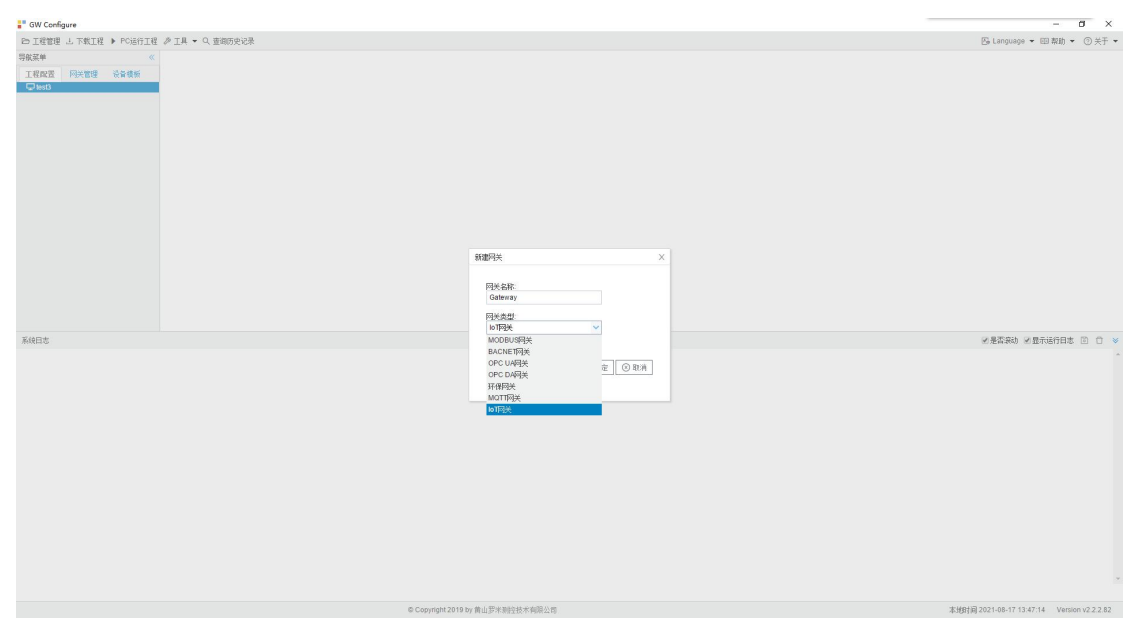

2. 在导航菜单上右击"I/O 点"新建通道,通道选择"网口",驱动名称选 择"MC\_Qna-3EBinary(三菱 基恩士 松下)", ip 地址和端口号由测试环境决定, 轮询时间调整为"1000",其余为默认值:

**B** GW Configure

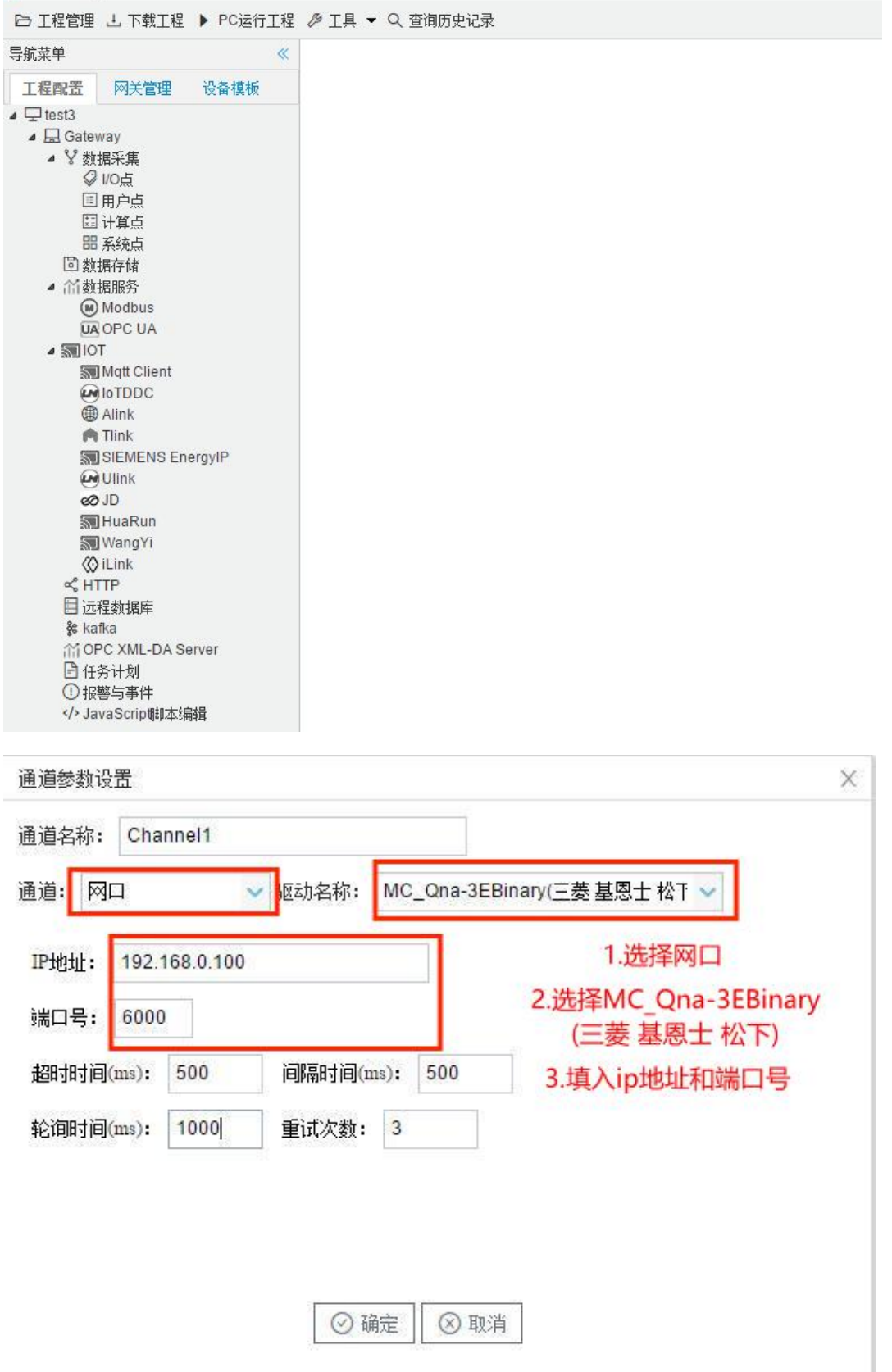

3. 在导航菜单上右击"Channel1",点击"新建设备"创建设备,然后根 据设备需求添加 Tag 点,本文档中一共创建了 4 个 Tag 点, 如下图:

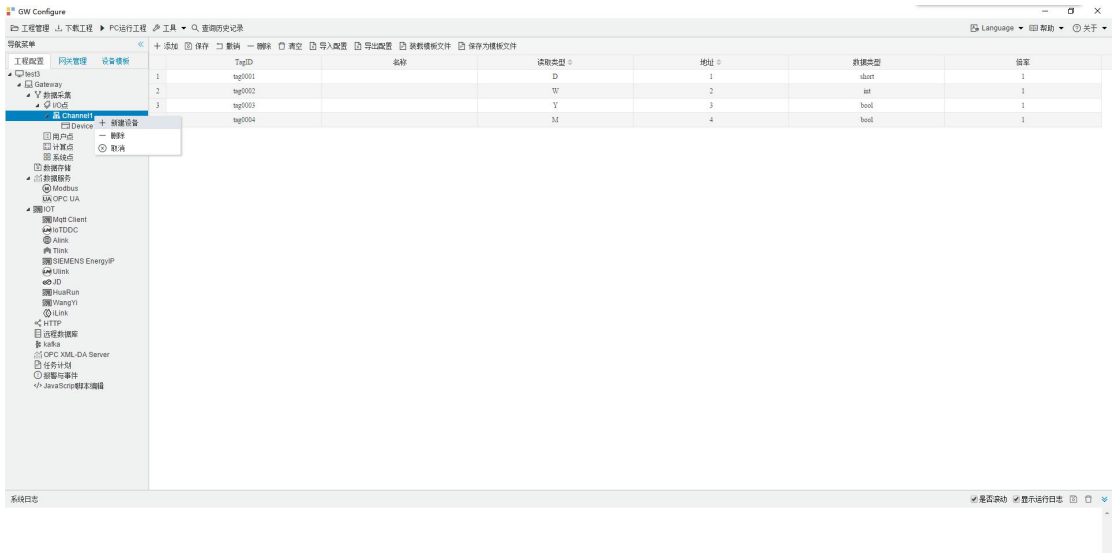

PS:Tag 点一共就 9 种,其中 D、W、B 寄存器配置 short、ushort、int、uint、float、 int64、uint64,M、S、Y、X、L、V 仅仅支持 bool 类型; 读取类型、地址与数据的关系详细点击下面链接

"配置创建采集 PLC [工程帮助文档"](http://www.lmgateway.com/_book/PLC/Siemens/%E7%BD%91%E5%85%B3%E8%BF%9E%E6%8E%A5%E8%A5%BF%E9%97%A8%E5%AD%90PLC.html)

4. 在上方工具栏中点击"PC 运行工程", 在 Windows 平台上运行, 检查 配置,按照配置文档的说明, Tag1 和 Tag2 分别为 short 型和 int 型, Tag3 和 Tag4 为 bool 型, 其中 Tag3 和 Tag4 采集到的数据为 0 或负数时均显示为 0, 采集到正 数时均显示为 1,如下图:

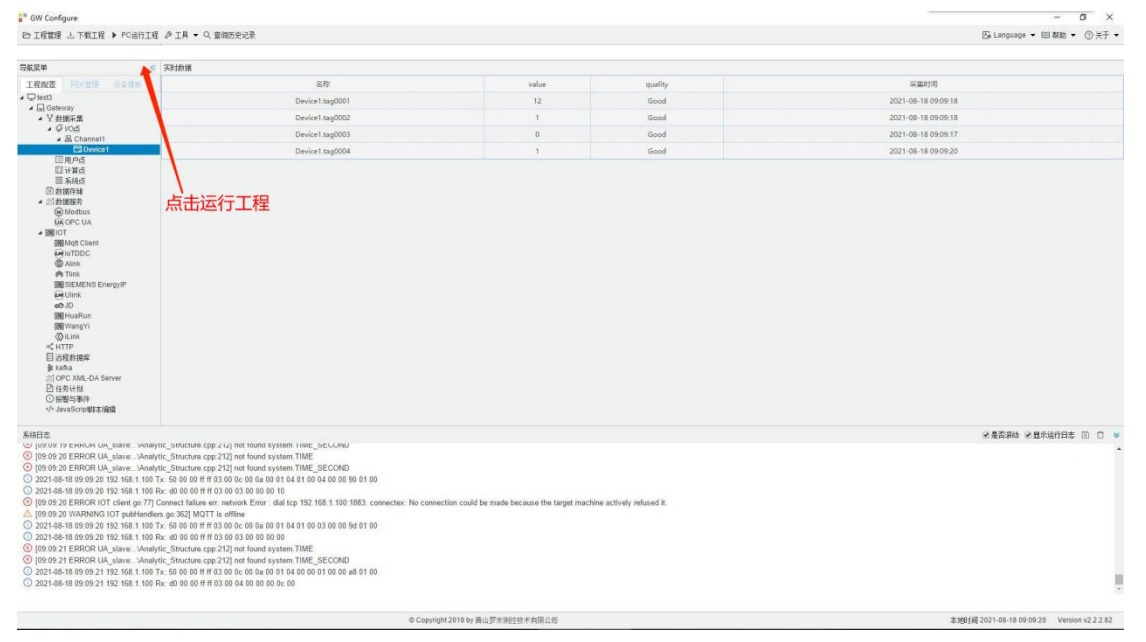

### 演示 MODBUS 数据服务

5. 点击导航菜单栏的"数据服务"下的"Modbus":

(1)slaveID 为设备数量,本文档中为 1;

(2)填入端口号,本文档中填写的是 502;

(3)点击"保存";

(4) 点击"+添加",选择需要上传的 Tag, 本文档中选择的是 Device 下 的,4个 Tag 点(数据格式默认);

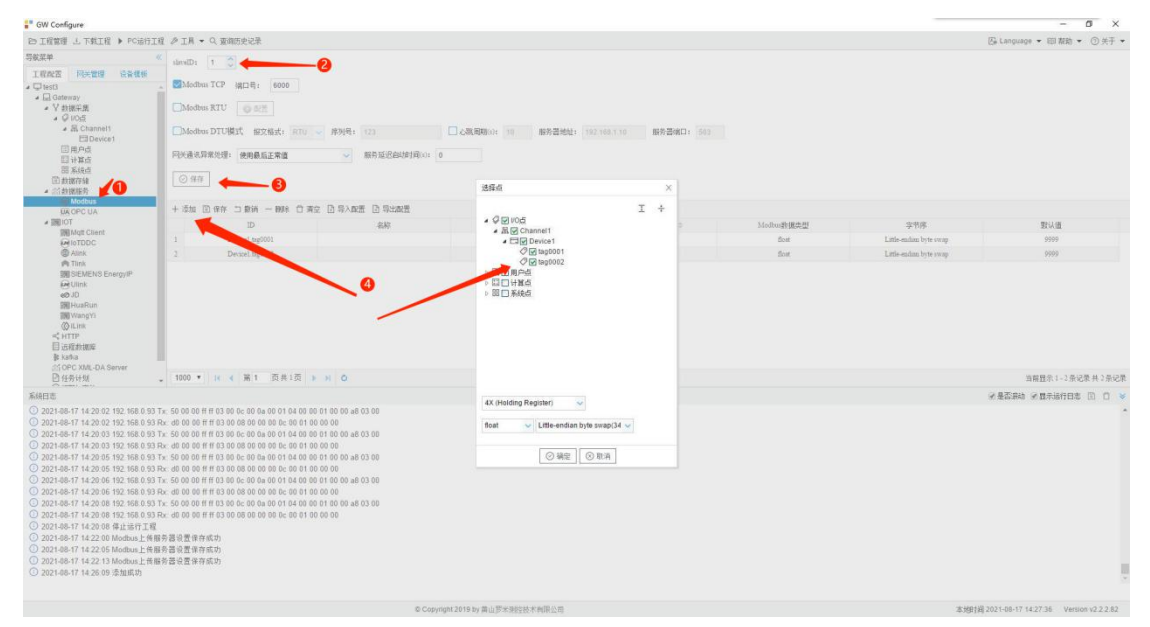

6. 上方工具栏点击"下载工程",选择对应的网关设备的 ip 地址,单击"下 载"即可,如下图:

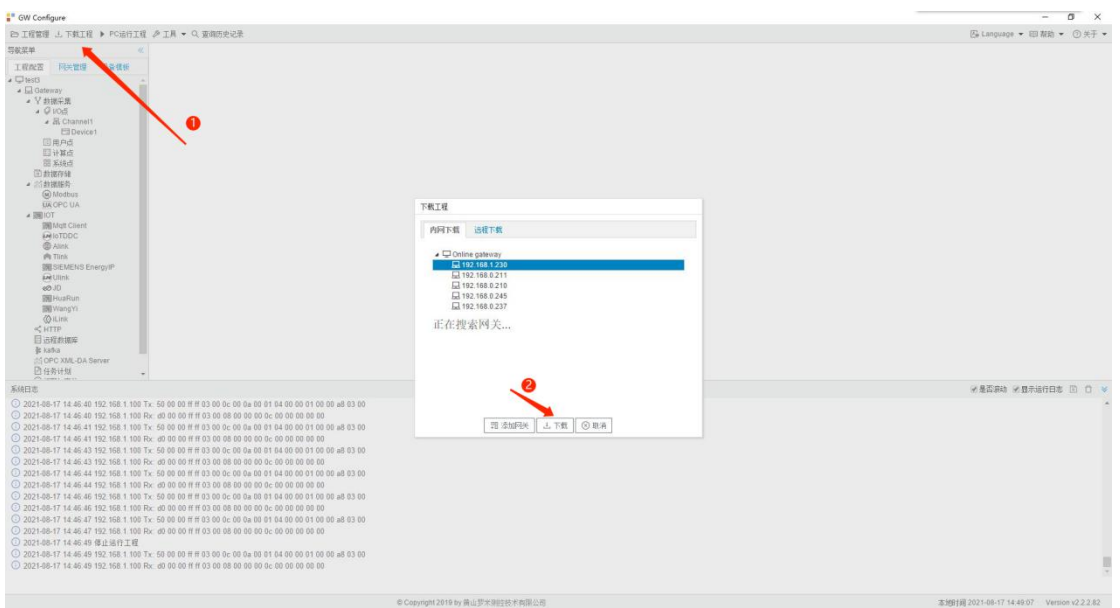

7. 在导航菜单栏下点击"网关管理",进入刚才下载配置的网关,即可查 看实时数据:

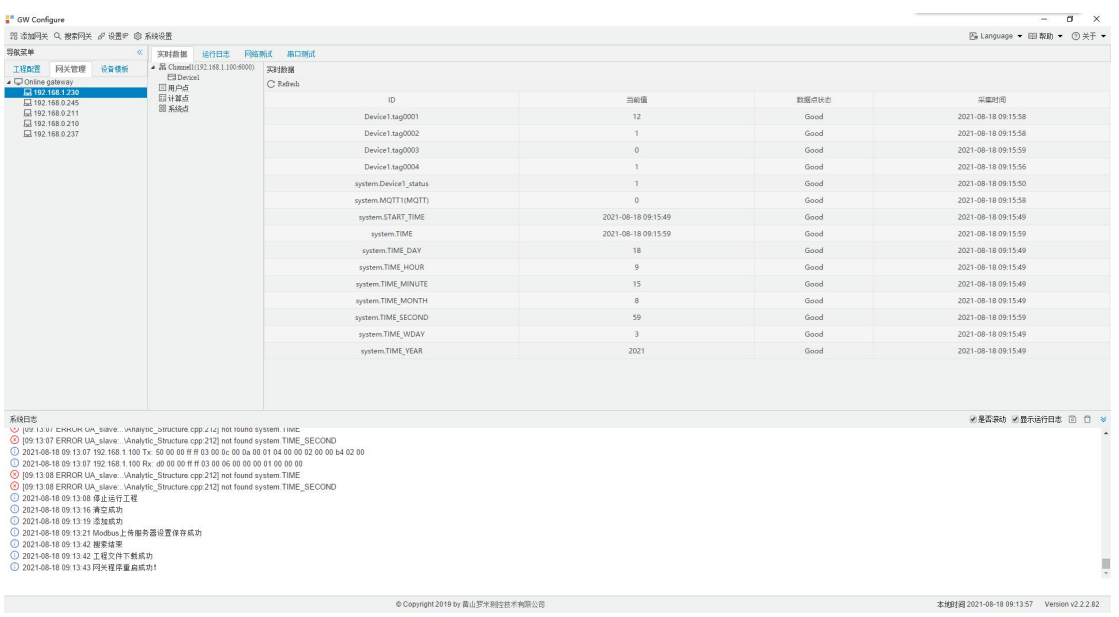

# 8. 使用第三方工具验证 Modbus 数据服务,本文中使用的是 Modbus Poll:

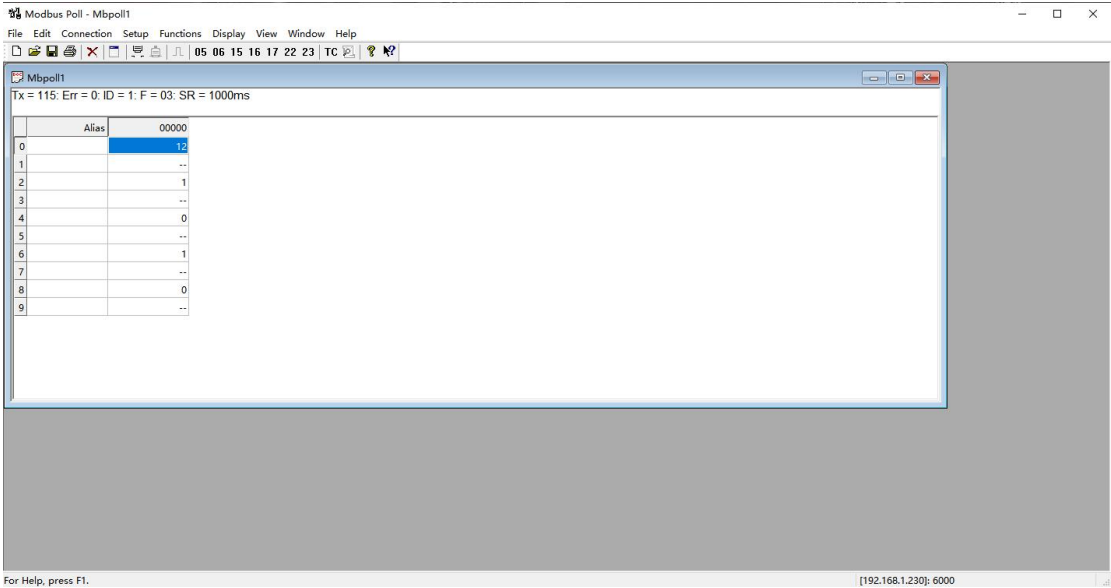

## 演示 MQTT 数据服务

9. 在左侧导航菜单栏 IoT 下点击"Mqtt Client",勾选"启用",点击下方 的实时数据发布的主题中的"Add",如下图:

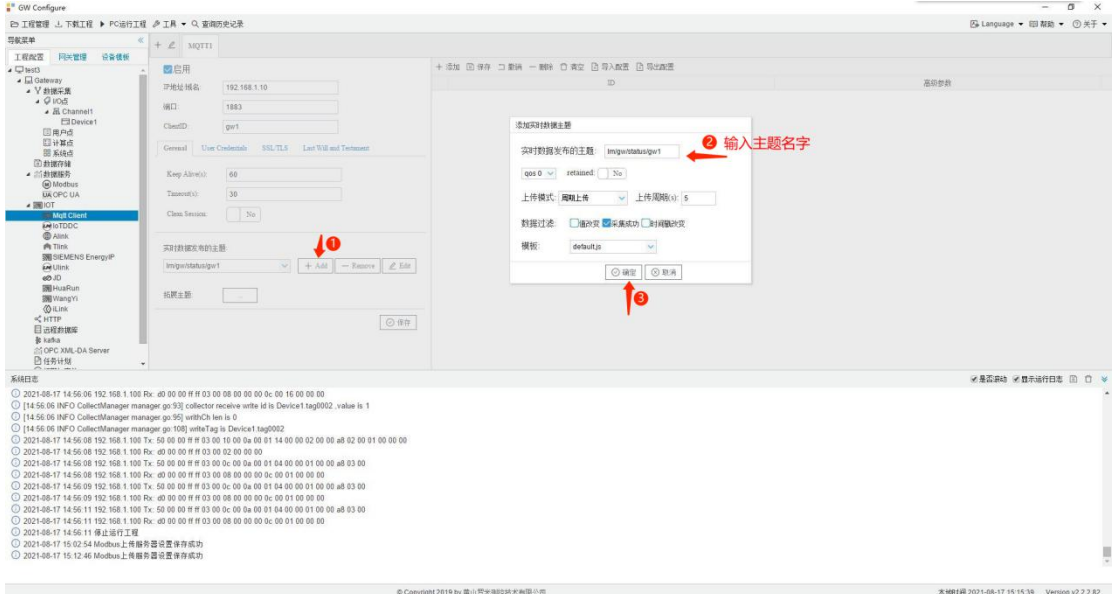

10. 按图示添加上传点,配置完成后点击"保存"(两处):

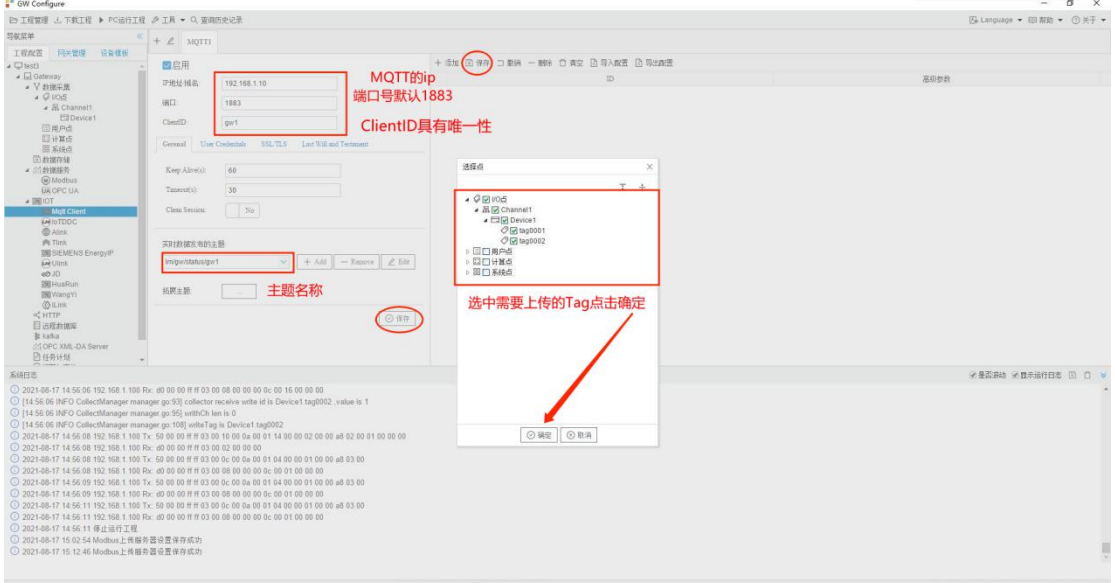

11. 通过第三方工具 mqttfx 验证实时数据, 本文档中使用的是 MQTTFX:

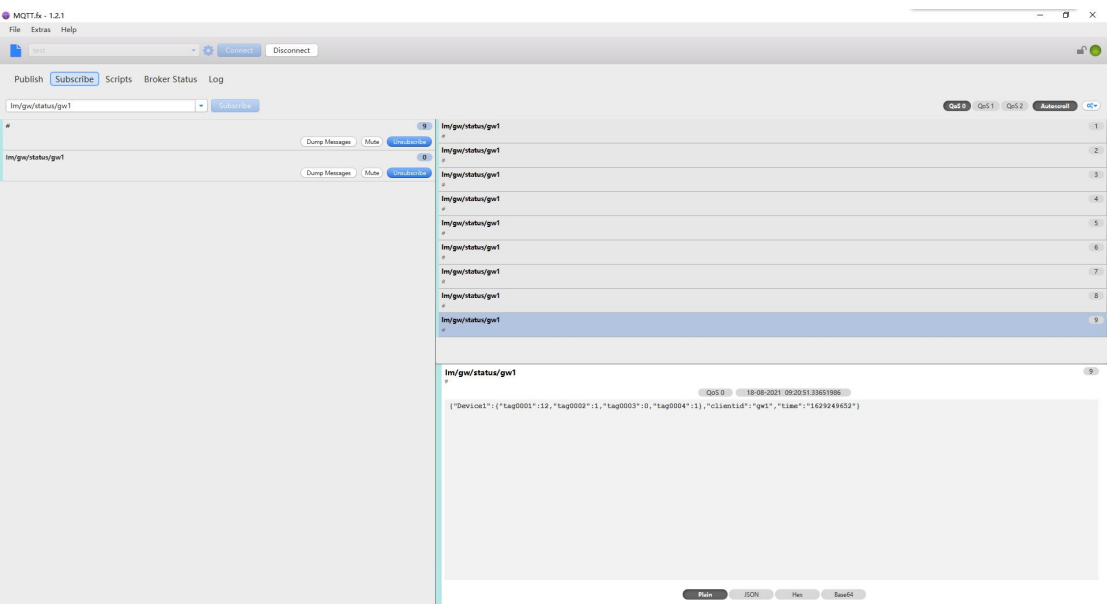

### 演示 OPC UA 数据服务

12. OPC UA 服务器实现了 Tag 点到对象属性的映射, 允许上位机通过 OPC UA 协议读写 Tag 点。点击导航菜单栏的"数据服务"下的"OPC UA":

(1) 勾选"启用";

(2) 填入端口号,本文档中填写的是 4840;

(3) 点击"保存";

(4) 点击"+添加",选择需要上传的 Tag,本文档中选择的是 Device 下的 4 个 Tag 点;

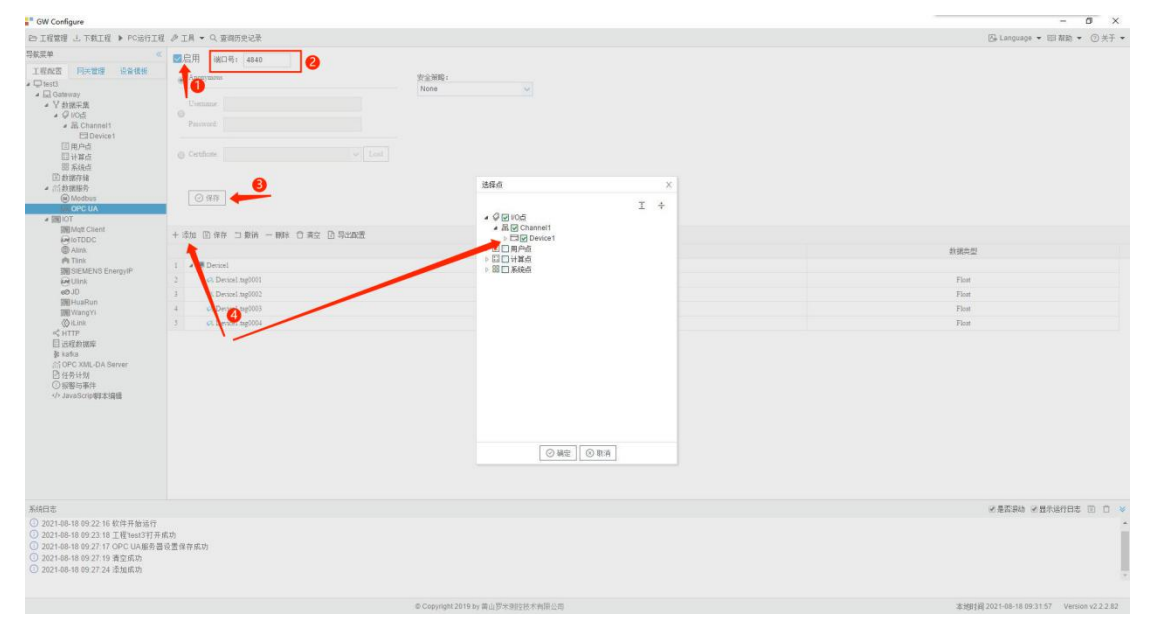

#### PS:具体 OPCUA 配置参考

#### "罗米测控 OPCUA [服务使用手册](http://www.lmgateway.com/book/ch5/ch5-3.html)"

13.上方工具栏点击"下载工程",选择对应的网关设备的 ip 地址,单击"下 载"即可,如下图:

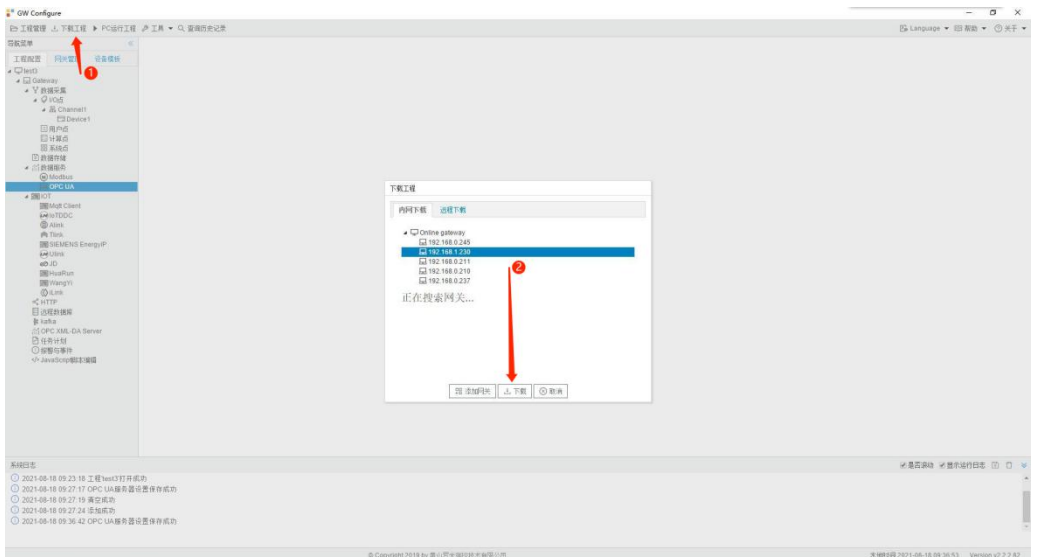

14.在导航菜单栏下点击"网关管理",进入刚才下载配置的网关,即可查 看实时数据:

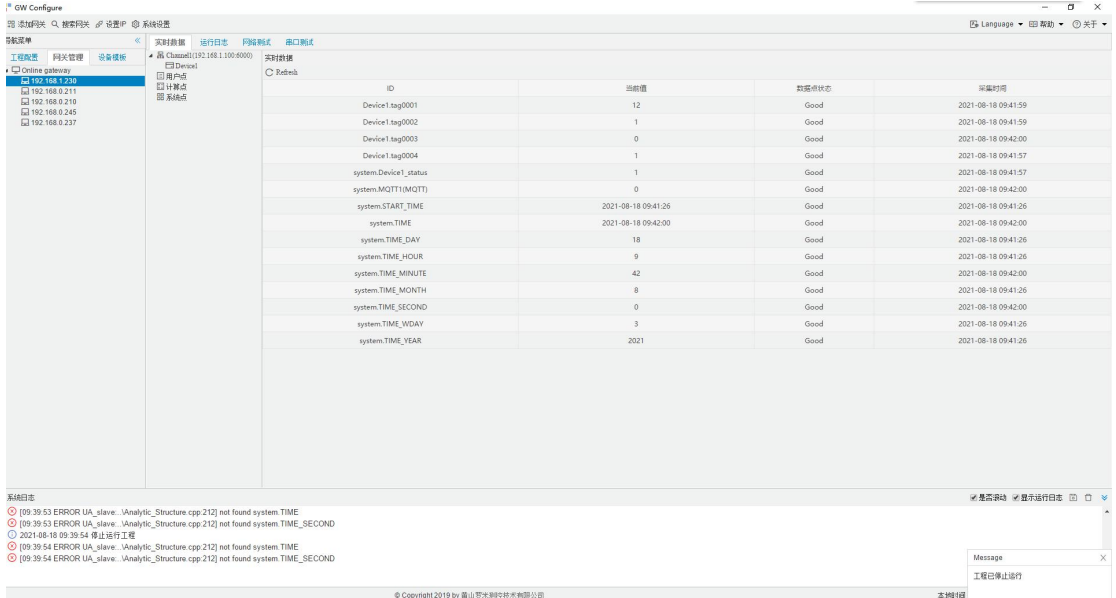

15. 这时候 plc 数据已经读出, opcua 服务在网关内部启用, 使用 UaExpert 读取网关软件,首先点击工具栏的蓝色"+"添加设备,然后双击"Double click to Add Server...",输入 LMGateway 的 IP 地址和上图中的端口号,点击"OK"。

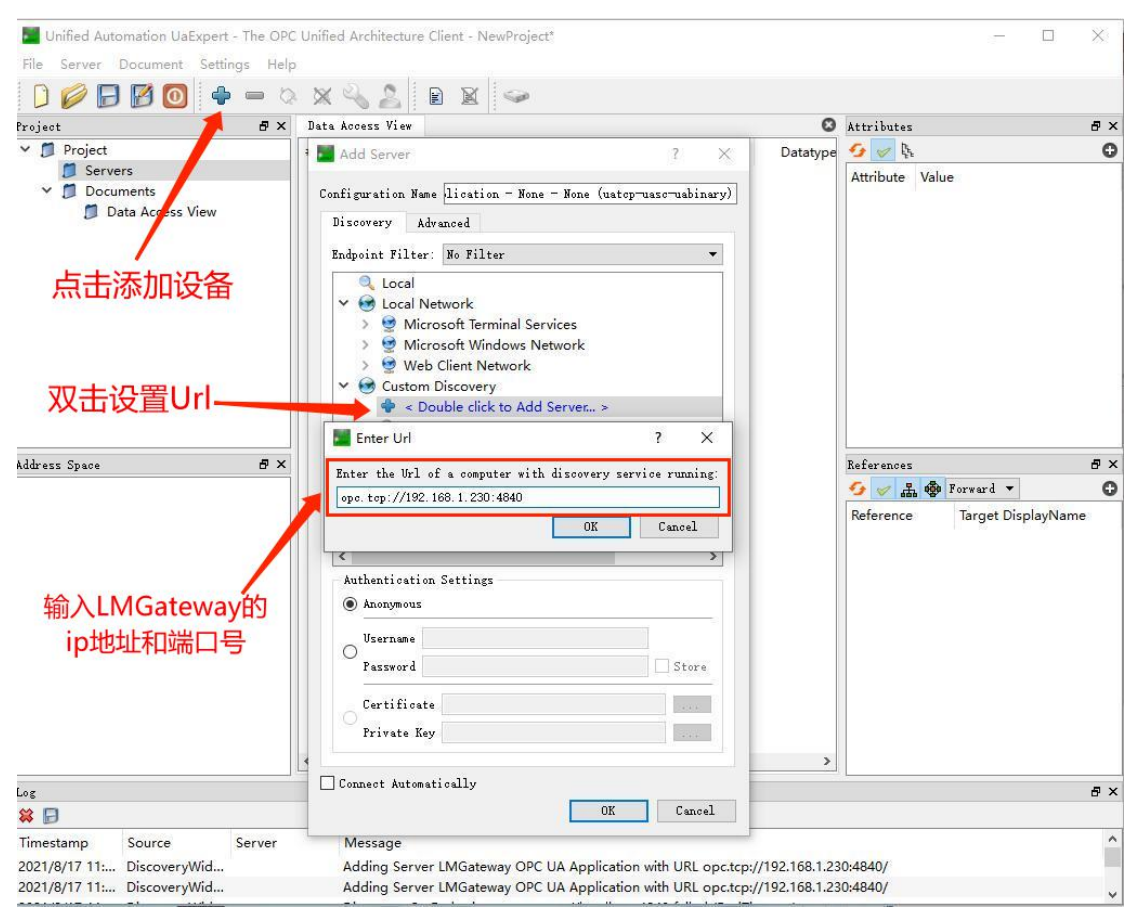

16. 双击图中不加密的连接方式,此时在 Servers 下就会添加一个 LM

Gateway OPC UA 节 点 , 右 键 点 击 "Connect" , 此 时 可 以 看 到 在 "Objects->DeviceFolder"下有 4 个 Tag,如下图:

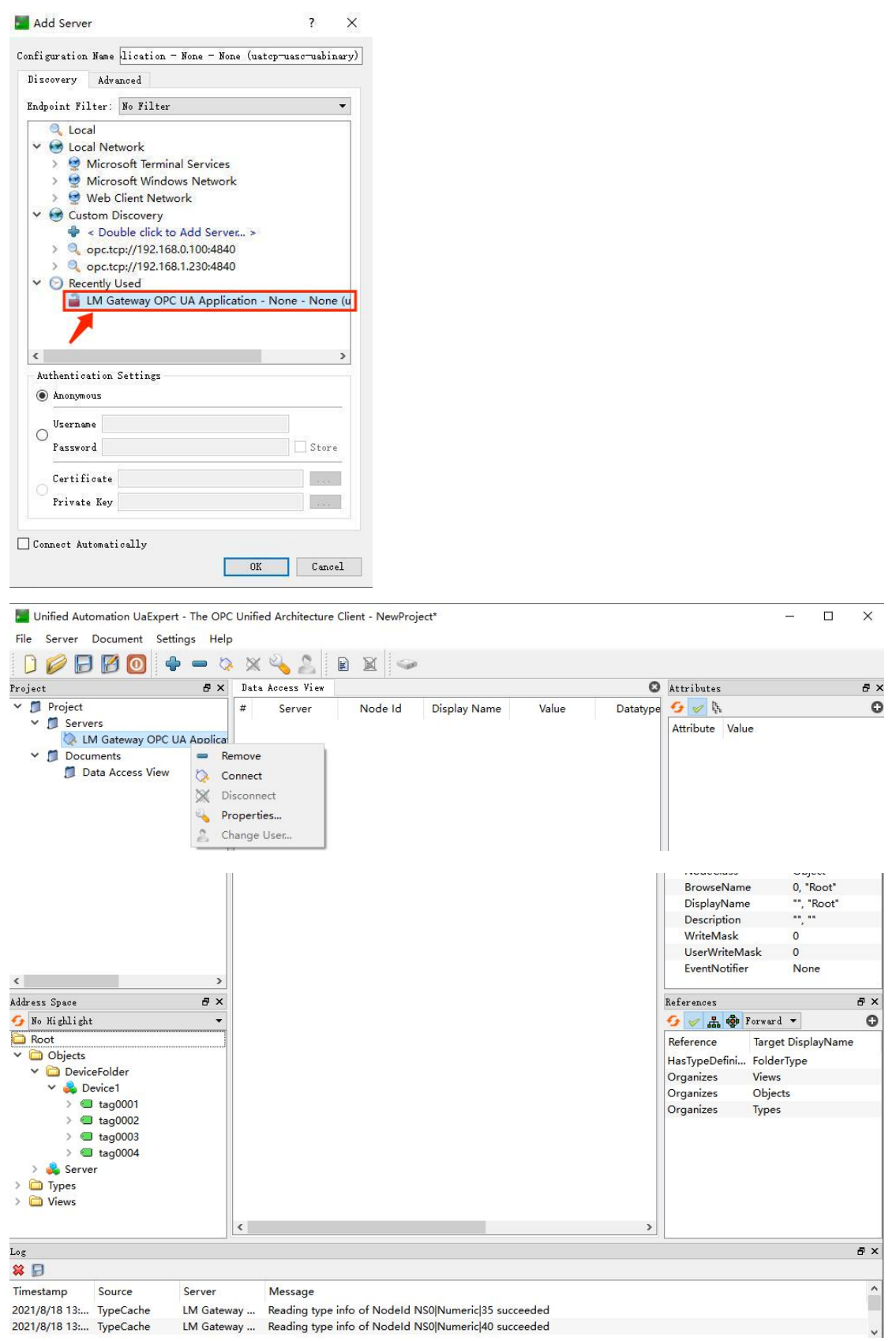

17. 将 4 个 Tag 点移到界面上, 可以看到取出的值与网关实时数据一致, 说

#### 明项目配置成功。

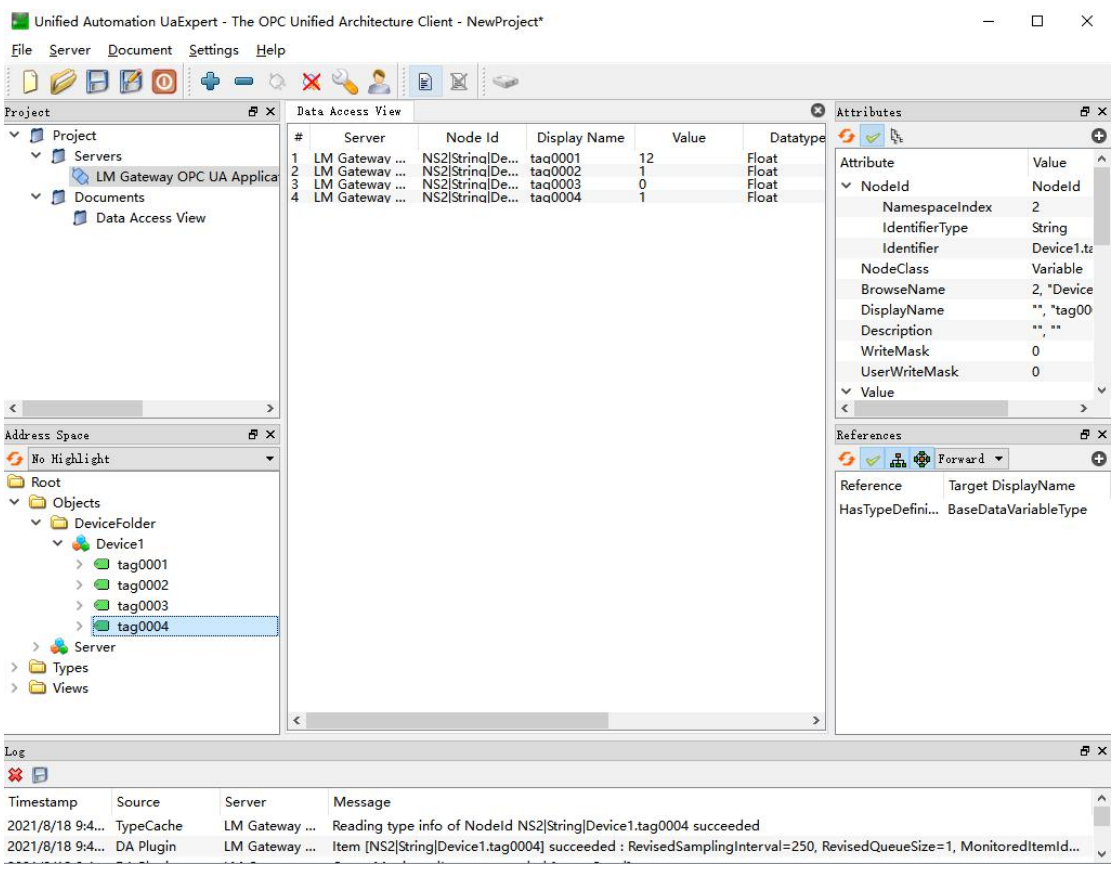